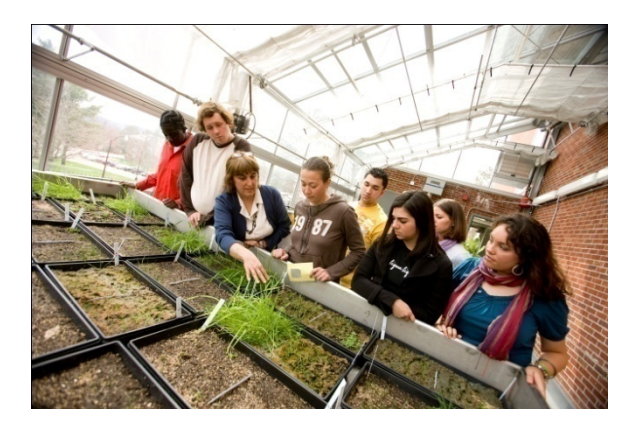

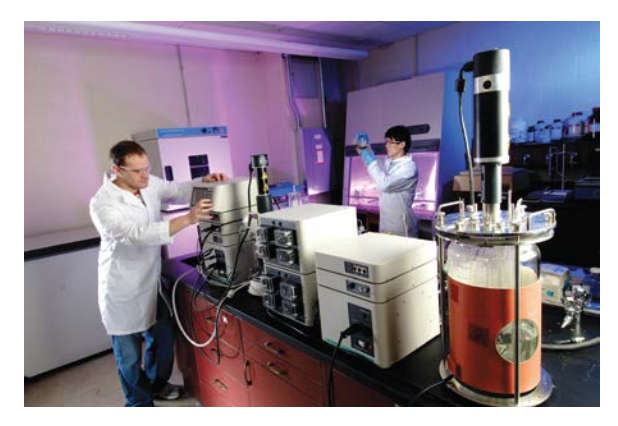

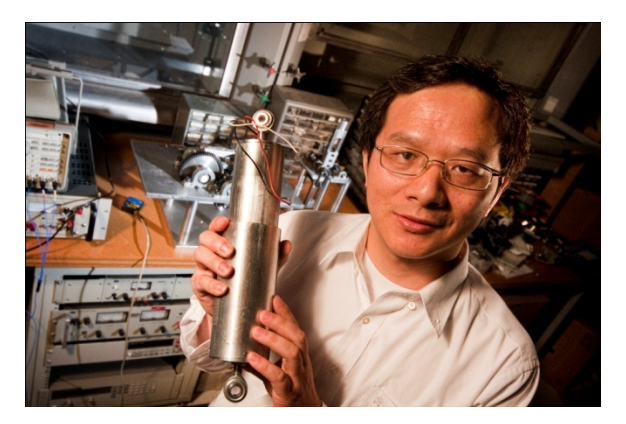

# E-Time Reporting Guide for Exempt Employees

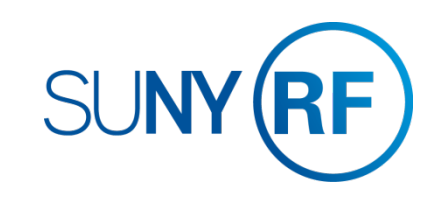

# <span id="page-1-0"></span>CONTENTS Click on topic below to go directly to that page.

#### LOG INTO THE ORACLE BUSINESS APPLICATIONS

□ [1.1 How to Access, Log In and Navigate](#page-2-0)

THE MY TIME MENU

□ [2.1 Features of the My Time Menu](#page-3-0)

ENTER A TIMECARD

[3.1 Enter Exception Time](#page-5-0)

SAVE OR SUBMIT A TIMECARD

[4.1 How to save your timecard or submit for approval](#page-6-0)

OTHER FEATURES

□ [5.1 Notifications and Email Preferences](#page-7-0)

# OTHER LINKS IN THIS GUIDE

This Guide contains hyperlinks to help you navigate within the Guide.

Active links appear in BLUE

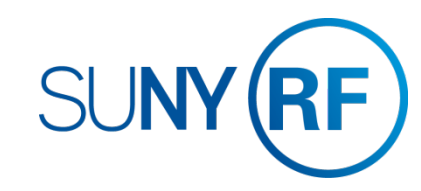

E-Time Reporting Guide for Exempt Employees

# <span id="page-2-0"></span>**LOG INTO THE ORACLE BUSINESS SYSTEM**

### How to Access, Log In and Navigate

You can access Employee Self Service from anywhere you have Internet access. You will need your user name and password. If you are a first-time user, you will need to set up an account.

- 1. Go to www.rfsuny.org
- 2. Click **Login** in the upper right corner of the screen.
- 3. Enter your Research Foundation ID Number as your user name. This ID was sent to you via email when you were first hired.
- 4. Enter your password.

*Tip! If you have forgotten your password, click "Forgot Your Password" on the login screen. Your information will be emailed to you.*

5. Go to the Business Applications portlet and click **Self Service** link.

#### **Site Availability**

The Self Service website undergoes daily planned system maintenance, from 6:00 to 6:30 p.m. and 2:00 to 4:00 a.m. EST. If you attempt to log in during these times, you will encounter a message that reads, "Employee Self Service Unavailable."

**Log Out to Protect Your Personal Information!** 

When you've completed your session, click **Logout** in the list of links in the upper right corner of the screen. This will help prevent unauthorized access to your information**.** 

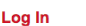

Access to this website is for authorized users only. Log in below with your user name and password. If you do not have access to the RF website, you must set up a user account.

If you are attempting to access a web page from an e-mail link or a link within another website, you will be directed to that web page once you log in to the site

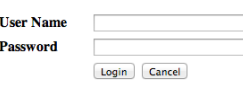

**Forgot Your Password?** 

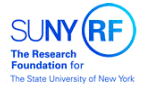

#### What is my user name?

Your RF website user name is:

Your e-mail address - if you established your user account before November 21, 2010.

Your RF ID number - if you established your user account November 21, 2010 or later. Locate your RF ID number on your pay stub, or contact your campus HR representative

Contact Customer Services at customerservices@rfsuny.org or (518) 434-7222 for assistance.

**If you need help with your Self Service account, contact Customer Services at customerservices@rfsuny.org or 518-434- 7222.**

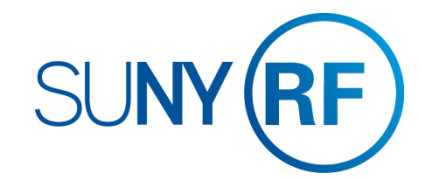

# <span id="page-3-0"></span>**THE MY TIME MENU**

## Features of the My Time menu

The My Time menu has a few features that will help you navigate through your tasks.

### **The Tabs**

The tabs at the top of the form are always available and function as follows:

- 1. Clicking **Recent Timecards** will bring you to the list of timecards you have started and give you the status
- 2. Clicking **Create Timecard** will bring you to the screen where you enter your time
- 3. Clicking **Templates** will bring you to your saved templates and allow you to delete them. (Not applicable for Exempt Employees)

### **Recent Timecards List**

The Recent Timecard list gives you information about the timecards that have entries.

- 4. The status of your timecards
- 5. The date you submitted the timecard
- 6. Update a saved timecard with additional entries
- 7. View a timecard details

*Tip! Once a timecard has been approved by your supervisor, it can no longer be updated or deleted. You can however, update or delete a submitted timecard and your supervisor will receive an new notification for approval.* 

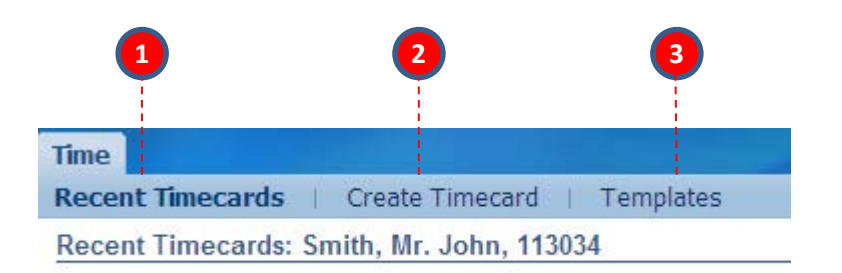

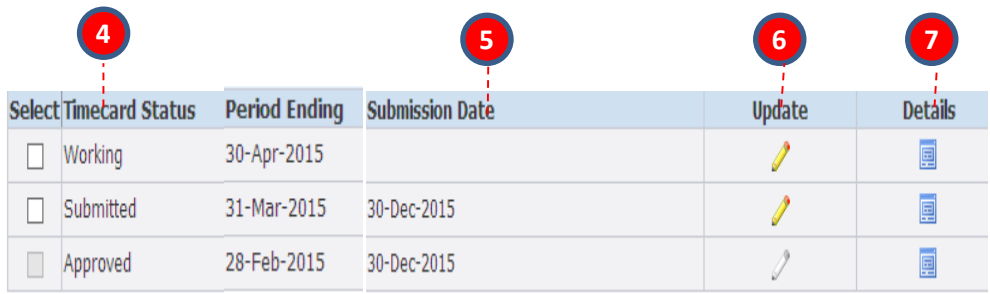

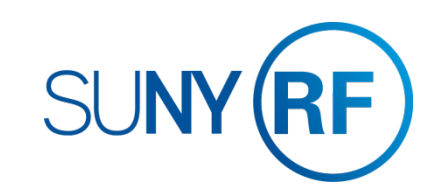

# **ENTER A TIMECARD**

### How to enter exception time

After signing into the system select the Employee Self Service responsibility and the **My Time** menu option

- 1. On the main My Time screen, click the **Create Timecard** button
- 2. Use the Period drop down box to select the monthly period for which you are entering time

*Tip! You can enter past or current periods but cannot enter future periods.* 

### **To Determine available Accrual Balances:**

- 3. Click the **Show Accrual Balances** link at the top of the timecard
- 4. Each accrual balance you are eligible for is displayed along with the balance as of the end of the pay period

*Tip! Balances will only be reflective of the last timecard submitted. If you are behind in submitting timecards, these amounts may not be accurate and HR may have to adjust your timesheet after submission.* **<sup>3</sup>**

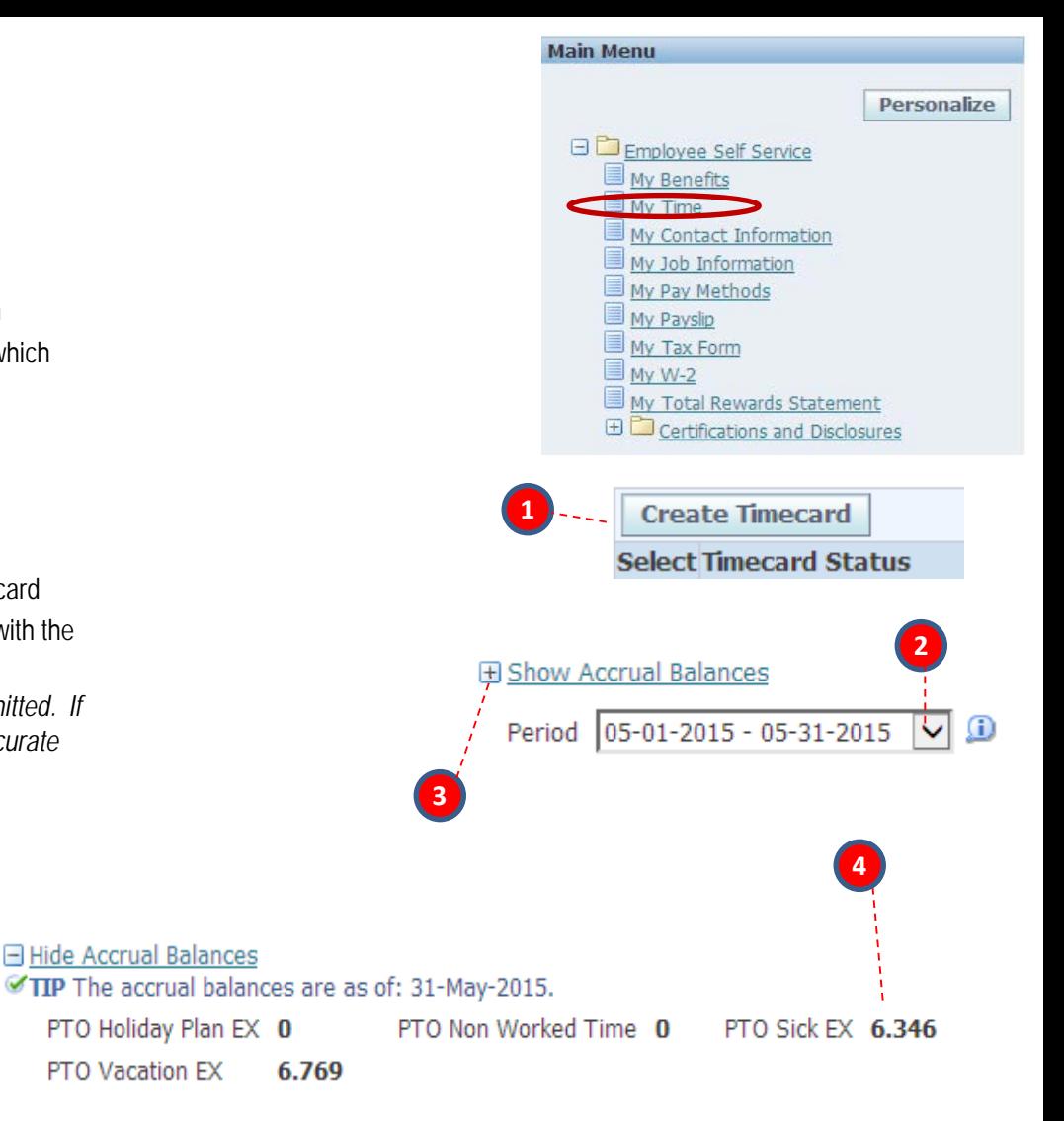

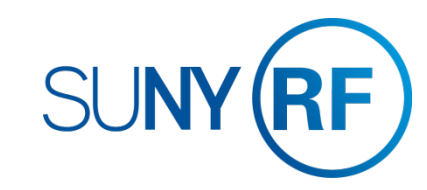

# <span id="page-5-0"></span>**ENTER A TIMECARD**

## How to enter exception time

### After selecting the period:

1. Use the Hours Type drop down box and select the type of absence and enter the time out on the appropriate day

*Tip! Time taken should be entered in quarter day increments as a decimal. For example, .25 represents a quarter of a day.*

- 2. For leave type of Sick you must complete the Absence Reason DO NOT complete a reason for Holiday, or Vacation.
- 3. If you have more than one type of absence click Add Another Row
- 4. If you did not have anytime out of the office, go to Save or Subm Timecard on [pg. 4.1](#page-6-0)

**3**

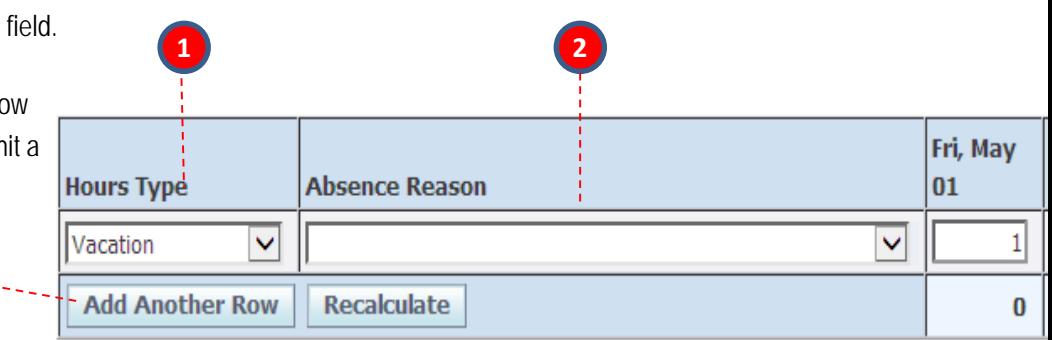

### **Using Non-Worked Time:**

If you find that you must be absent but do not have enough accruals (or the appropriate type of accrual) to cover the absence, you still need to log the absence on your timesheet. Before doing so you should check with your supervisor and/or HR office to determine the appropriate method to record this absence. You may be asked to record this time against the Hours Type Non Worked Time. A reason is required for this Hours Type as well. Examples of reasons in this category are Jury Duty, Court Appearances, leave of absence for military service or child care, and finally vacation or sick if there are no accruals in these categories.

### *Tip!*

 *Each reason in the list has either "(Sick)" or "(Non Worked)" as part of the choice. You must pick the reason with the label that matches the Hours Type. For example, if you have Non Worked Time as the Hours Type you must pick a reason with (Non Worked) after it.* 

 *If you need to communicate any information about your entries to your supervisor or HR office, use the comments box.* 

# <span id="page-6-0"></span>**SAVE OR SUBMIT A TIMECARD**

How to save your timecard or submit for approval

### **To Save:**

1. Click the **Save** button at the top or bottom of the timecard. This will allow you to go back and update the time at a later time. It will also produce any applicable messages if there are issues with your entries.

#### **To Submit:**

- 2. Once you have completed your entries for the period and are ready to submit the timecard to your supervisor for approval click the **Go to Next to Submit** button. This will bring you to the review screen.
- 3. If the entries are correct, you must check the box next the statement certifying your entries. Then click **Submit**
- 4. If they are not correct, click the **Back Button** and make the necessary changes. If you hit **Cancel** and had not saved your entries on the previous page, your entries will not be saved.

### *Tip!*

- *Once a timecard has been submitted your supervisor will receive a notification. If your supervisor disagrees with your entries, they will reject the timecard and return to you for correction.*
- *If you realize there are changes to your timecard after you submit but before your supervisor approves you can still update your timecard. After approval, if you determine there are changes contact your HR office.*

#### **Log Out to Protect Your Personal Information!**

When you've completed your session, click **Logout** in the list of links in the upper right corner of the screen. This will help prevent unauthorized access to your information**.** 

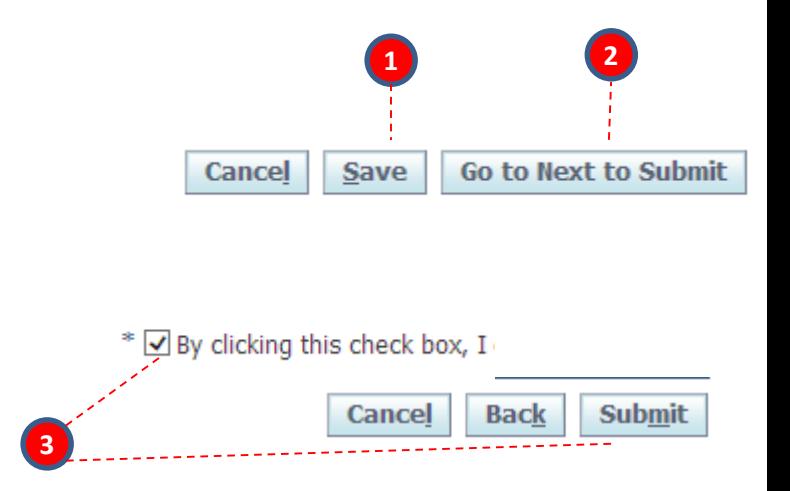

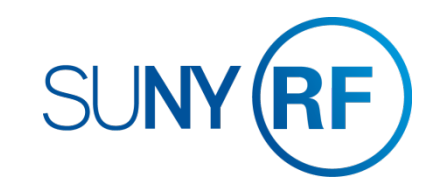

# <span id="page-7-0"></span>**OTHER FEATURES**

## Notifications and Email Preferences

#### **Notifications**

As you submit timecards and your supervisor approves them you will receive email notifications letting you know these actions have occurred. These notifications will also appear in your Worklist (next to your Main Menu) You can clear these notifications by:

**From** 

- 1. Clicking **Full List**
- 2. Selecting the notifications you wish to clear
- 3. Clicking **Close**

### **Email Preferences**

You may choose to turn off your email notifications by:

- 4. Selecting **Preferences** at the top right of your Main Menu screen
- 5. Under the Notifications section using the Email Style drop down box, you can select "Do Not Send Me Mail" instead of the default "HTML mail"

*Tip! If at any point you stop receiving email notifications when you did not select this option, ensure this value does not say "Disabled". If so change it back to the value "HTML mail" . If this does not correct the problem contact the Help Desk.* 

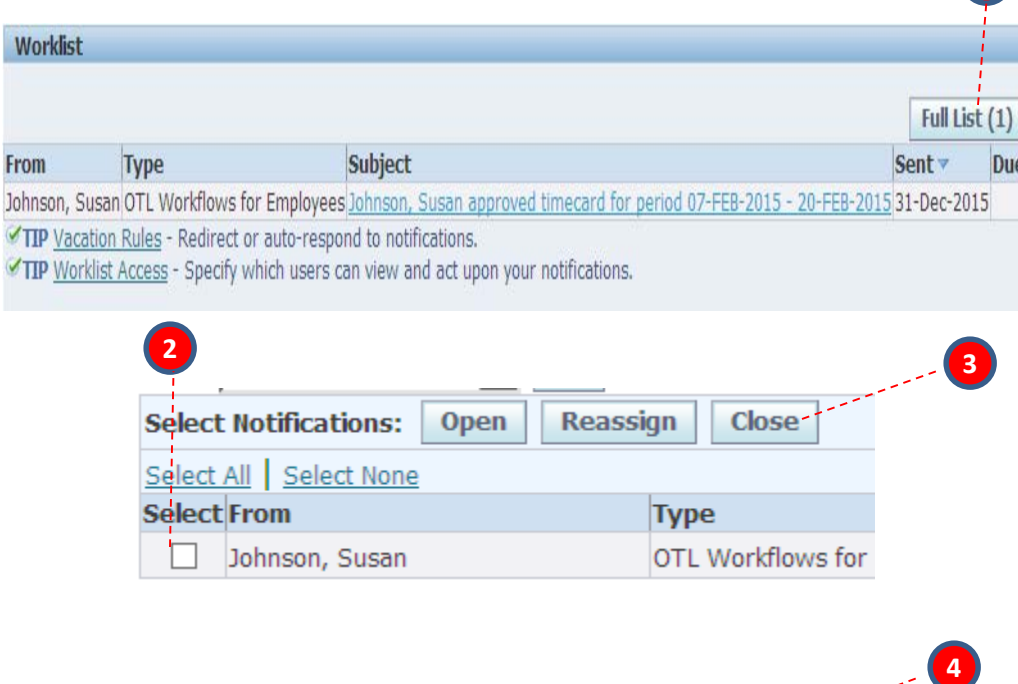

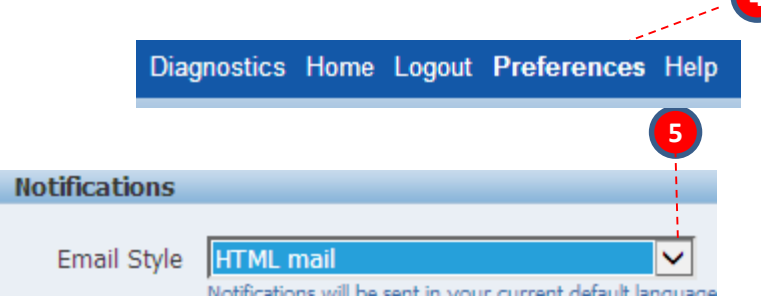

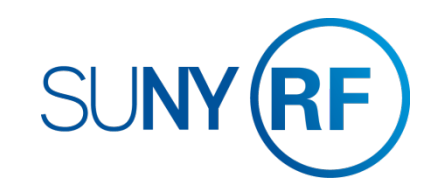

**1**

Where to go with questions

CONTACT INFORMATION

Trouble understanding the forms? Contact: *[Enter Campus Info Here]*

Trouble logging on to the system? Contact the RF Help Desk: *518-434-7222* [CustomerServices@rfsuny.org](mailto:RFReportCenter@rfsuny.org)

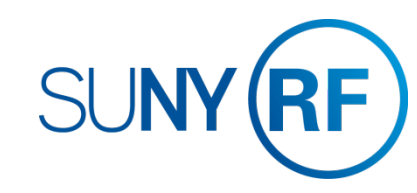